## **COMPRESS FILES**

## **Compress Files into One Folder**

When compressing folders or files, it is best to go to either Computer on the Start Menu or to Windows Explorer. **DO NOT** try to compress (zip) the files when in the program window. **DO NOT** try to compress your files while you are in eCollege.

There are two different ways to compress (zip) folders when using Windows 7. These ways are explained in this document.

## **Use Send to Feature**

Click **Computer** in the **Start Menu**.

or

- **Right-click** the **Start** button and select **Open Windows Explorer**.
- $\mathbf{\hat{F}}$  Go to the folder where the documents are stored.
- $\hat{\mathbf{r}}$  Select the file(s) that are to be sent from the folder where they are stored.
	- To select more than one noncontiguous (not all together) file, click the first file, hold down the **CTRL** key and click all the additional files.
	- To select files that are contiguous (all together), click the first file, hold down the **SHIFT** key and click at the end of the list.
- $\ddot{\mathbf{r}}$  Right-click on the documents that are selected.
	- **DO NOT** click in the white area.
	- You must click within one of the highlighted areas.
- $\hat{\mathbf{r}}$  The window should look similar to the illustration below if you choose the second option above.

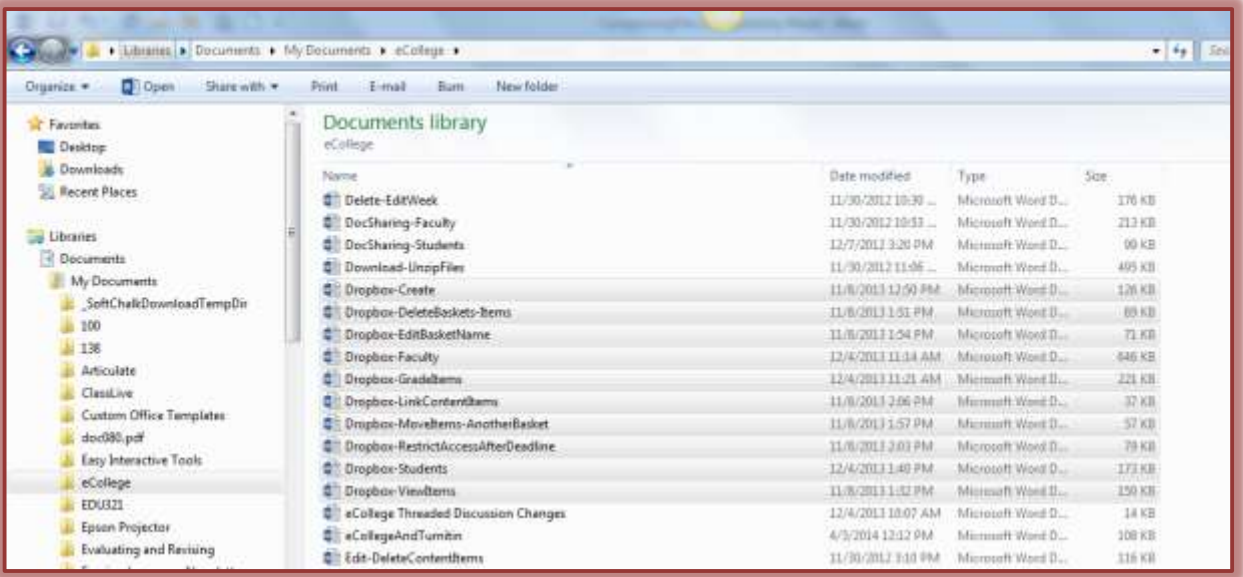

- Click the **Send to** option from the shortcut menu that appears.
- **B** Select **Compressed** (zipped) Folder (see illustration next page left).
	- $\triangle$  A dialog box will display showing the progress of the process.
	- A folder like the one labeled **Compressed Folder** in the illustration below will appear.
	- $\triangleq$  This is the folder that contains the documents that have been compressed.
	- This folder can be loaded into eCollege either under **Doc Sharing** or the **Dropbox.**

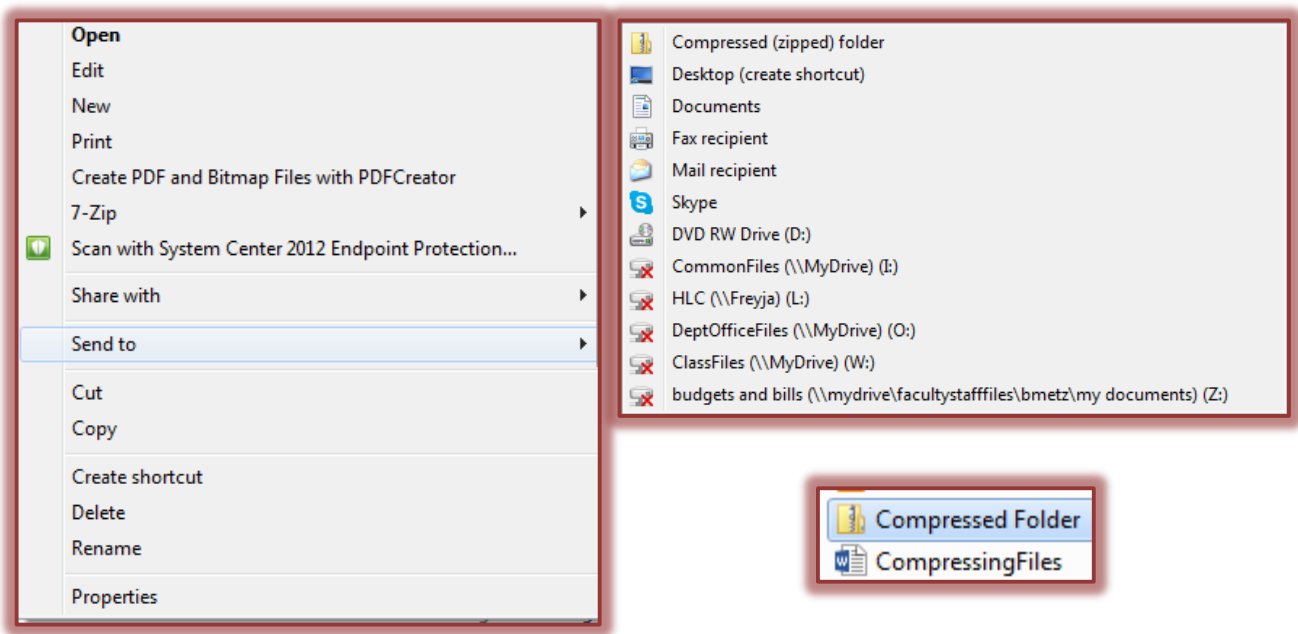

## **Create Compressed Folder/Copy Files into Folder**

Click **Computer** in the **Start Menu**.

or

- **Right-click** the **Start** button and select **Open Windows Explorer**.
- $\hat{\mathbf{\tau}}$  Go to the folder where the documents are stored.
- **Right-click** somewhere within the **Computer** or **Windows Explorer** window, preferably in the folder where the documents are stored.
- **B** Select **New** from the shortcut menu (see illustration below).

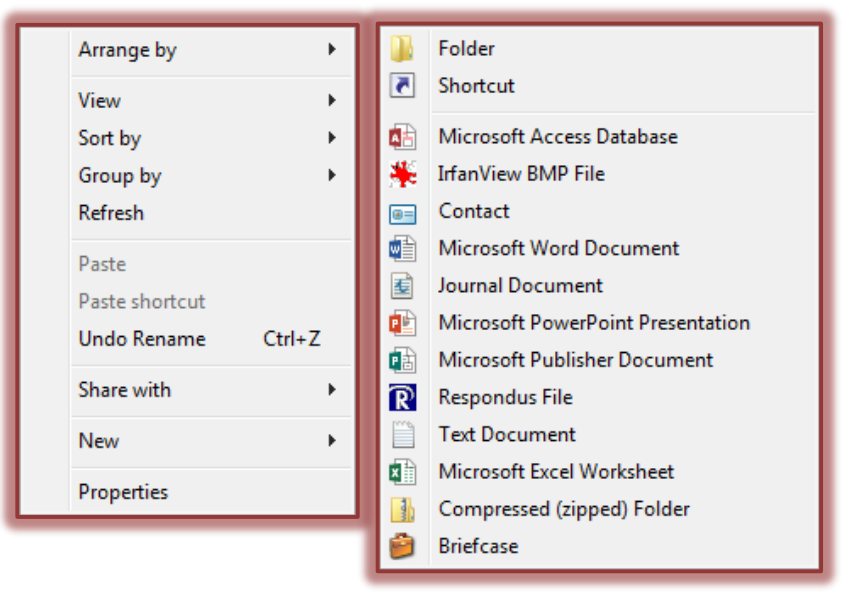

- Select **Compressed (zipped) Folder** from the list.
- This will create a new folder with a **zipper image** similar to the illustration labeled **Compressed Folder** above.
- $\hat{\mathbf{r}}$  Select the file(s) that are to be sent from the folder where they are stored.
	- To select more than one noncontiguous (not all together) file, click the first file, hold down the **CTRL** key and click all the additional files.
	- To select files that are contiguous (all together), click the first file, hold down the **SHIFT** key and click at the end of the list.
- Do one of the following:
	- Click and drag these files into the **Compressed (zipped)** folder that was created.
	- Copy the files that were selected, click the Compressed Folder, and then paste the files into the folder.

**NOTE:** It is also possible to compress (zip) a complete folder. Just right-click on the folder and then follow the instructions above. When the zipped folder is opened, the selected folder will appear. You can double-click this folder to see the contents.

**NOTE:** When naming documents to upload to eCollege, make sure you don't include any punctuation marks or other symbols in the name except an underline (\_) or hyphen (-). The best policy is to always use letters or numbers, but not any symbols when naming a document.